<span id="page-0-0"></span>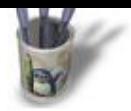

#### **I n t r o d u c t i o n**

**QCad** est un logiciel de DAO,c'est à dire [de](#page-1-0) [Dess](#page-2-0)[in \(](#page-3-0)[indu](#page-4-0)[strie](#page-5-0)[l\) A](#page-6-0)[ssis](#page-7-0)[té p](#page-8-0)[ar O](#page-9-0)[rdi](#page-10-0)[nate](#page-11-0)[ur,p](#page-12-0)[erm](#page-13-0)[etta](#page-14-0)[nt d](#page-15-0)[e r](#page-16-0)[éalis](#page-17-0)[er e](#page-18-0)[t d](#page-19-0)[e m](#page-20-0)[odifie](#page-21-0)r aisément des plans.

### **GENERALITES**

On entend par "plan" toute représentation plane précise d'un objet réel en vue de son étude ou de sa fabrication. Les dimensions de chaque élément (entité) constituant le dessin doivent être exactes quelle que soit l'échelle de représentation. C'est ce qui différencie un logiciel de DAO d'un outil d'illustration vectorielle tel que Sketch, Illustrator ou Corel Draw, lequel a pour vocation la représentation plus ou moins fidèle de la réalité.En DAO, on produit un plan avec l'exactitude pour priorité.En illustration (Draw), on produit une image avec l'esthétique pour souci.

### **INSTALLATION de QCad**

L' application est basée sur QT2.x, de Troll Tech. Le choix de cette version de bibliothèque pourrait surprendre au vu du nombre de KDE1.x installés utilisant QT1.44. Sans doute s'agit−il d'une légère anticipation: dans un avenir proche, KDE2, basé lui aussi sur QT2.x, aura remplacé les versions actuelles, et **QCad** sera en phase avec la réalité du moment.Aussi, pour éviter d'installer une bibliothèque encombrante pour l'instant, on téléchargera l'archive tgz liée statiquement sur

<http://www2.actve.ch/~ribbon/qcad\_static.tar.gz>. En contrepartie, l'archive passe de 0.8 Mo à 1.8 Mo.L'installation se résume à décompresser le fichier tgz dans /usr/local, à renommer <qcad> le répertoire créé suite à la décompression et à copier le script de lancement <qcad.sh> dans /usr/bin ou /usr/local/bin. Une modification des droits d'accès de ce script peut s'avérer nécessaire.Au premier lancement, le programme peut réclamer la présence de la bibliothèque <libstdc++.so.2.9>. Un simple lien symbolique à ce nom pointant sur la libstdc++ présent sur votre système, suivi d'un <ldconfig> résoudra le problème.

Sommaire

<span id="page-1-0"></span>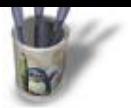

**E t a p e 1 :**

### **UN PEU DE THEO[RIE](#page-0-0)**

Avant de commencer son premier plan, il faut avoir assimilé certains concepts et définitions de DAO

### **Les entités:**

Une entité est un élément de tracé "connu" du logiciel par sa nature (segment, arc...), ses caractéristiques géométriques de position (verticale, tangente...), ses positions de début et de fin qui déterminent sa dimension (accrochage par intersection, coordonnées, centre...), ses attributs (couleur, épaisseur, type de trait) et son appartenance à un calque donné.En règle générale, pour construire une entité, il faut:3.10 Se positionner sur le calque de travail3.11 Définir des attributs3.12 Choisir la nature: droite, segment, cercle, ellipse, point, courbe, hachure, texte...3.12 Indiquer les contraintes géométriques de construction: horizontal, oblique, concentrique, perpendiculaire...3.13 Indiquer les contraintes d'accrochage: passant par centre de, milieu, extrémité ..Cela revient à construire une phrase virtuelle mais rigoureuse du genre:cercle de rayon X de centre passant par extrémité de telle entité que l'on désigne d'un clicdroite tangente à cette entité et passant par le centre de ce cercle, etc.Passant par signifiant: début de l'entité au point désigné et fin de l'entité à l'autre point. Ces points devront être désignés par un <clic gauche> de souris à proximité du point voulu, choisi parmi ceux que le système propose au gré du déplacement du pointeur (tous les logiciels n'offrent pas cette facilité, **QCad** oui)On notera que cette notion d'accrochage se retrouve ailleurs sous l'appellation <snap>Par exemple, la phrase Droite horizontale passant par extrémité de <clic sur une extrémité d'entité existante>, se construit en activant menu et sous menus tels que:

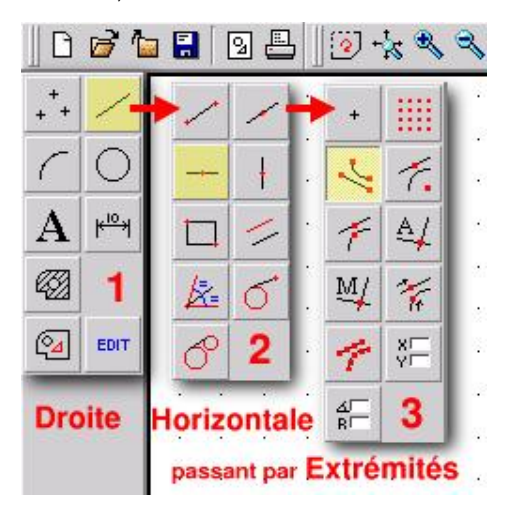

**O Page précédente** 

Sommaire

<span id="page-2-0"></span>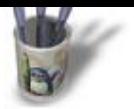

**E t a p e 2 :**

### **Les calques:**

Appelés ailleurs niveaux, couches, plans, layers, les calques désignent en fait des celluloïds virtuels empilés. Chacun des celluoïds contenant une partie du dessin, l'ensemble de celui−ci est vu au sommet de la pile du fait de leur transparence. Un calque peut −être déplacé dans la pile, supprimé (ce qui n'affecte que la partie de dessin qu'il contient), gelé ou rendu invisible. Le calque sur lequel on travaille est seul actif à ce moment là. Les opérations qu'on y effectue n'affecte que lui.Lorsque l'on assigne des attributs de couleur, de type de trait ou d'épaisseur de trait, à un calque, toute entité que l'on y tracera recevra par défaut ces attributs. Toutefois, sur un calque de couleur rouge, on pourra attribuer une couleur bleue à une entité qui s'y trouve par modification de ses propriétés.Lors de la constitution d'un dessin d'ensemble complexe, on affectera un calque par pièce, ce qui permet de rendre visible ou invisible tel sous−ensemble, de n'imprimer qu'une pièce, de ne modifier que telle autre.

### **La ligne d'état**

La ligne d'état se situe dans la partie inférieure de la fenêtre principale. Elle n'est pas spécifique aux logiciels de DAO, mais elle lui est indispensable. En effet, comme le résultat d'une commande nécessite plusieurs opérations exécutées dans un ordre défini, le logiciel indique dans la ligne d'état l'opération suivante qu'il attend de vous, et cela jusqu'au terme de la commande. Il est donc impératif de lire les informations contenue dans cette ligne sous peine d'avoir à abandonner en déclarant que ce +−@−#!! de logiciel est nul.En DAO, le résultat est précis si le dessinateur est rigoureux.

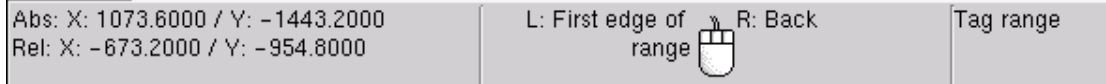

**O** Page précédente

Sommaire

<span id="page-3-0"></span>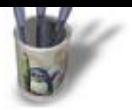

### **E t a p e 3 :**

### **Les méthodes de dessin**

Il existe plusieurs faço[ns de procéder, au](#page-0-0)[x m](#page-1-0)[oins](#page-2-0) de[ux q](#page-4-0)[ui so](#page-5-0)[nt e](#page-6-0)[xce](#page-7-0)[llen](#page-8-0)[tes.](#page-9-0) [Tou](#page-10-0)[tes](#page-11-0) [deu](#page-12-0)[x ut](#page-13-0)[ilise](#page-14-0)[nt l](#page-15-0)[e co](#page-16-0)[nce](#page-17-0)[pt d](#page-18-0)[e l'](#page-19-0)[esqu](#page-20-0)[isse](#page-21-0) basée sur des droites non dimensionnées mais en position relative (distance des unes par rapport aux autres) exacte. Ces droites, horizontales et verticales comme on pourrait en tracer au té et à l'équerre, sont appelées droites de construction dans DMT ou SoildWork, et géométries dans TSCadDraw.La première méthode consiste à définir un profil en s'appuyant sur ces droites par des segments chaînés, appelés aussi polylignes, délimités par les intersections des droites. L'exercice proposé à réalisation dans la suite de cet article recourt à cette façon de faire.La seconde méthode consiste à définir un profil en ajustant les droites aux bonnes intersections. Dans QCad, pour ce faire, il faut sélectionner <edit><Trim two object> puis à cliquer sur la partie à conserver du premier élément à couper et enfin à cliquer sur la partie à conserver du deuxième élément à couper.

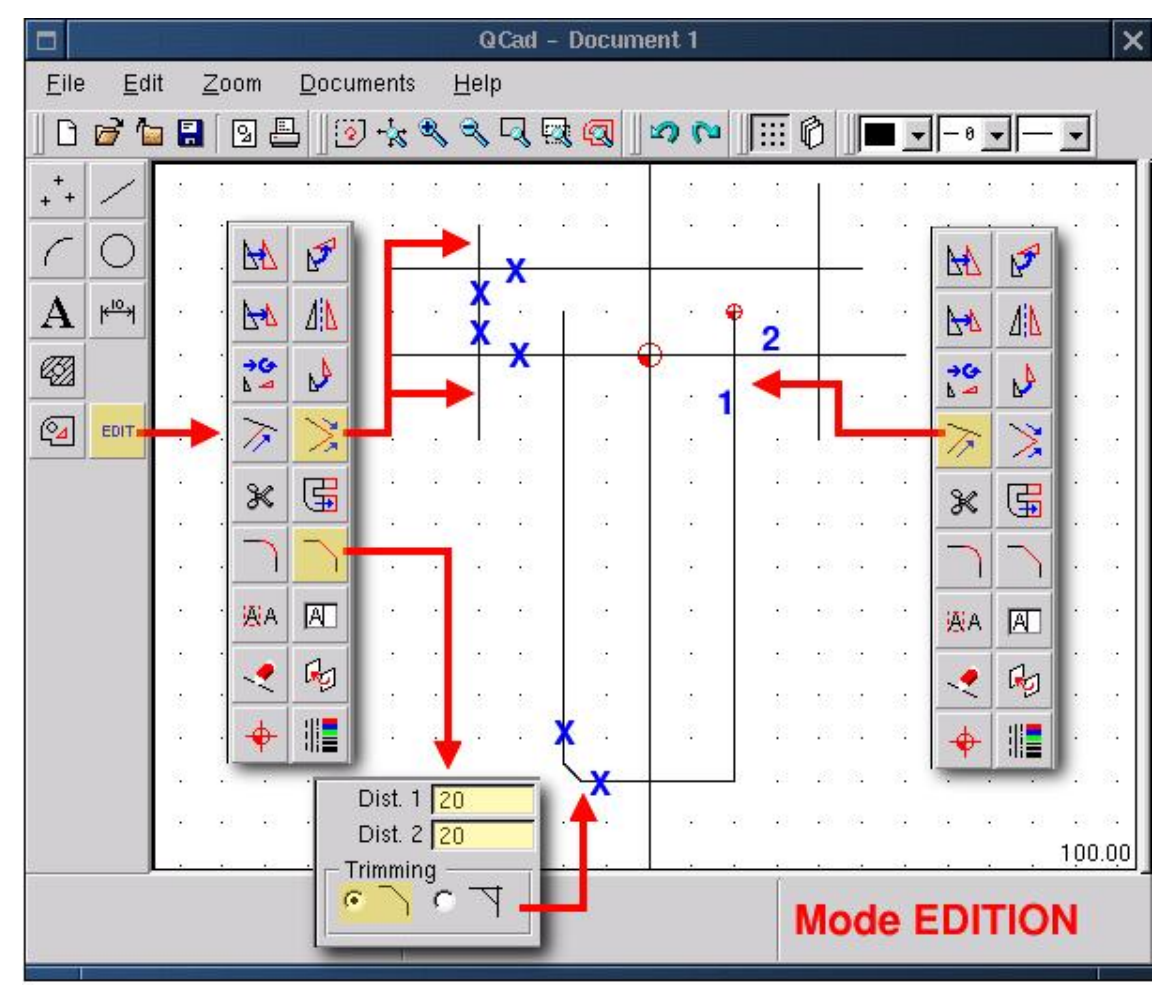

**O Page précédente** 

Sommaire

<span id="page-4-0"></span>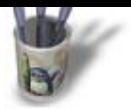

#### **E t a p e 4 :**

# **Les méthod[es de dess](#page-0-0)[in](#page-1-0)[\(su](#page-2-0)[ite\)](#page-3-0)**

Sur la figure de la page précédente, comme sur les suivantes, les cases jaunes indiquent les fonctions sélectionnées ( NOTA: **QCad**, lui, ne les colorie pas) et les croix bleues indiquent les endroits où l'on clique.Dans le cas de la fonction <Trim object>, on ajuste un élément par rapport à un autre. Il est important de cliquer en **1** sur la partie à conserver de l'entité à ajuster et en **2** sur l'entité qui coupe la première.

Dans le cas de la fonction <Chanfrein (Bevel)>, il importe d'indiquer d'abord les valeurs en X et Y du chanfrein, l'ajustement (trimming) ou non et enfin de cliquer sur les entité à chanfreiner. La démarche est la même pour un raccordement accessible par la fonction <Raccord (Round)>.On notera également que **QCad** essaie de devancer l'opérateur, ou de l'aider dans ses choix; en effet, lorsqu'une fonction activée nécessite de sélectionner une entité pour poursuivre l'opération, **QCad** modifie la couleur de l'entité proche du pointeur pour indiquer qu'il est alors possible de la sélectionner d'un <clic gauche>. Il agit de même pour les points d'accrochage qu'il colorie en rouge.Le <clic droit>, lui, annule l'opération en cours et permet de remonter jusqu'au menu principal.La Figure suivante montre le résultat de ces différents ajustements

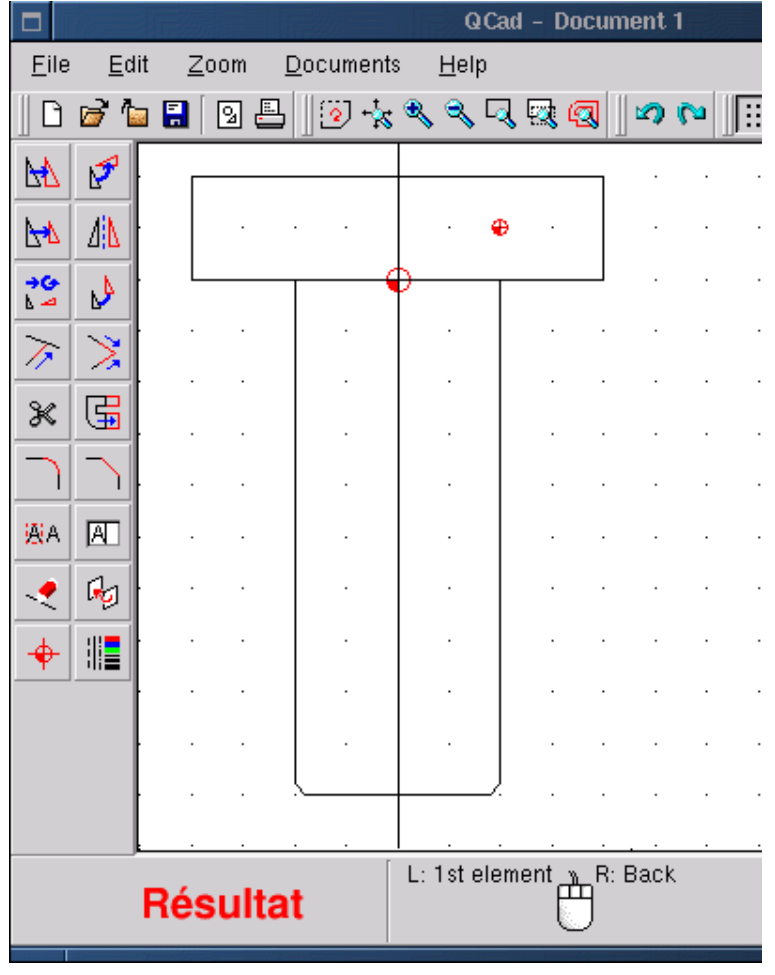

**O Page précédente** 

Sommaire

<span id="page-5-0"></span>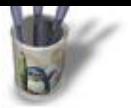

### **E t a p e 5 :**

### **Mise en pratique**

Rien ne vaut pour déc[ouvrir un programm](#page-0-0)[e q](#page-1-0)[ue d](#page-2-0)[e l'](#page-3-0)[utilis](#page-4-0)er. [Ess](#page-6-0)[ayon](#page-7-0)[s d](#page-8-0)[e ré](#page-9-0)[alise](#page-10-0)[r u](#page-11-0)[n de](#page-12-0)[ssin](#page-13-0)[, in](#page-14-0)[spir](#page-15-0)[é du](#page-16-0) [log](#page-17-0)[o S](#page-18-0)[EV](#page-19-0) [Mar](#page-20-0)[chal](#page-21-0), qui me sert d'ordinaire pour mes premiers cours de Commande Numérique. Il se dessine dans DMT 10 de Mécasoft en moins de 5 minutes, cotation comprise.

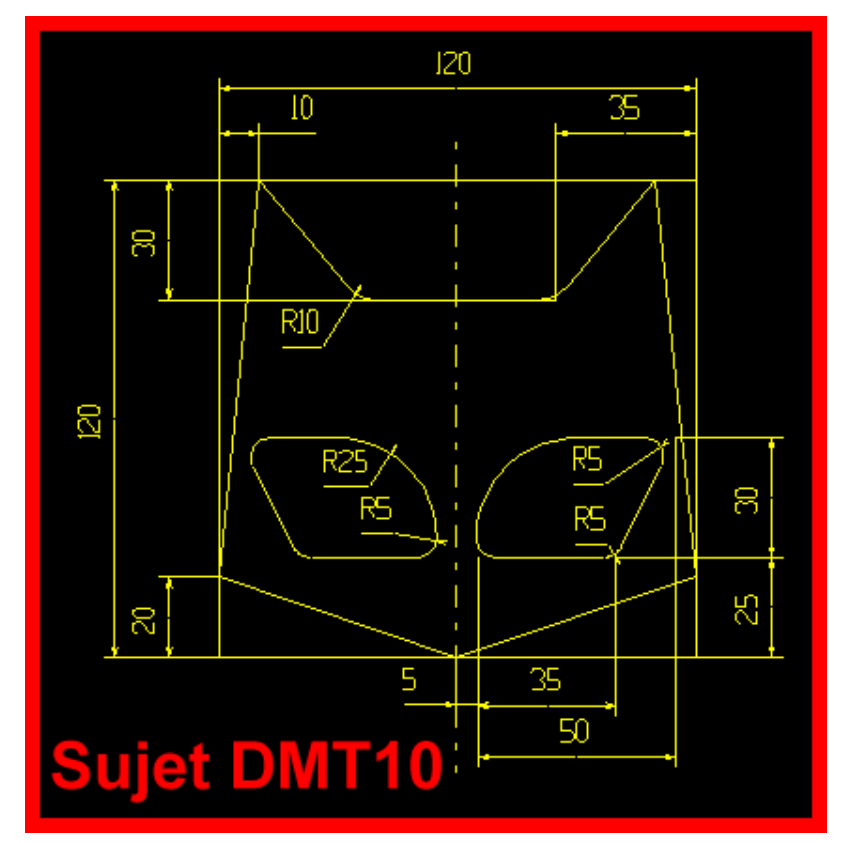

**O Page précédente** 

Sommaire

<span id="page-6-0"></span>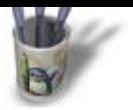

**E t a p e 6 :**

### **Mise en place d'u[n format](#page-0-0)**

Celui−ci n'est pas strictement nécessaire pour l'exercice, mais un dessin technique obéit à des normes qui définissent entre autres la disposition des vues et l'aspect du format (le cadre et le cartouche) qui le contient.Ici, j'ai utilisé un format venant de DMT10 transféré en DXF, seul type de fichier que **QCad** puisse lire et générer, ce qui garantit l'échange dans les deux sens des données avec tous les logiciels de DAO du monde.Une fois le format chargé, on dispose d'une délimitation de la zone de dessin avec le zéro de référence au centre de l'espace. Il conviendra d'effacer les calques inutiles, de renommer celui contenant le format et d'en ajouter d'autres comme indiqué dans paragraphe ci−dessous.

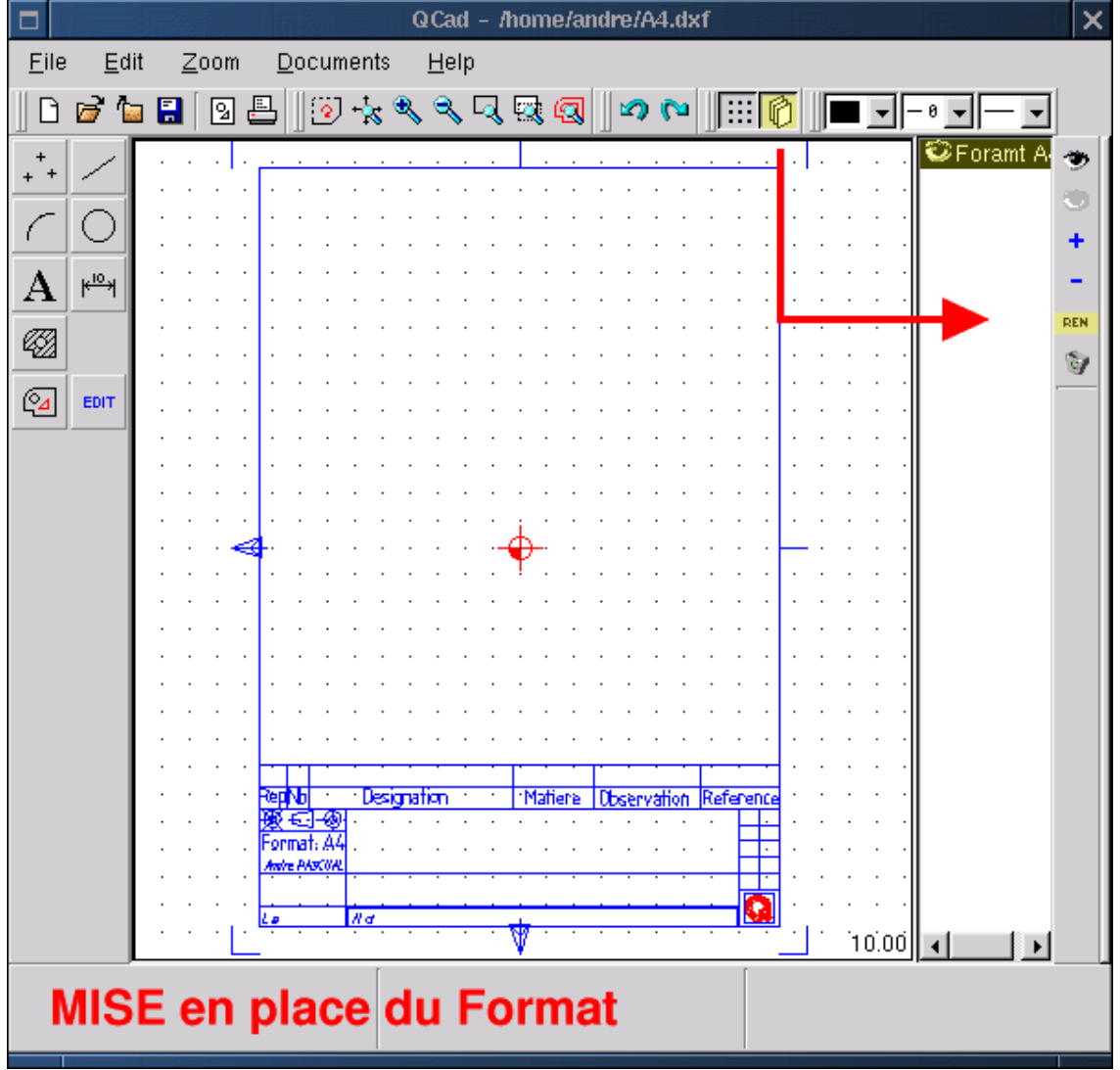

**O** Page précédente

Sommaire

<span id="page-7-0"></span>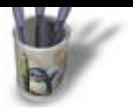

**E t a p e 7 :**

### **Gestion des calq[ues](#page-0-0)**

En cliquant sur l'icône représentant plusieurs pages empilées, on ouvre à droite de la fenêtre la zone de gestion des calques.Le calque sélectionné devient le calque actif; il apparaît en "surbrillance". L'oeil en vis à vis du nom d'un calque permet de rendre celui−ci visible ou non. L'oeil ouvert à droite de l'écran rend visibles tous les calques, alors que l'oeil fermé les rend invisibles. Le signe plus ajoute un calque à la liste, le signe moins supprime le calque sélectionné, le symboles REN permet de renommer le calque sélectionné et la poubelle efface tous les calques vides.On aura besoin pour l'instant d'un calque <Format A4> qui contient le cadre, d'un calque <Trait> qui contiendra le dessin en vue de face et d'un calque <Cotation> qui contiendra la cotation du dessin.

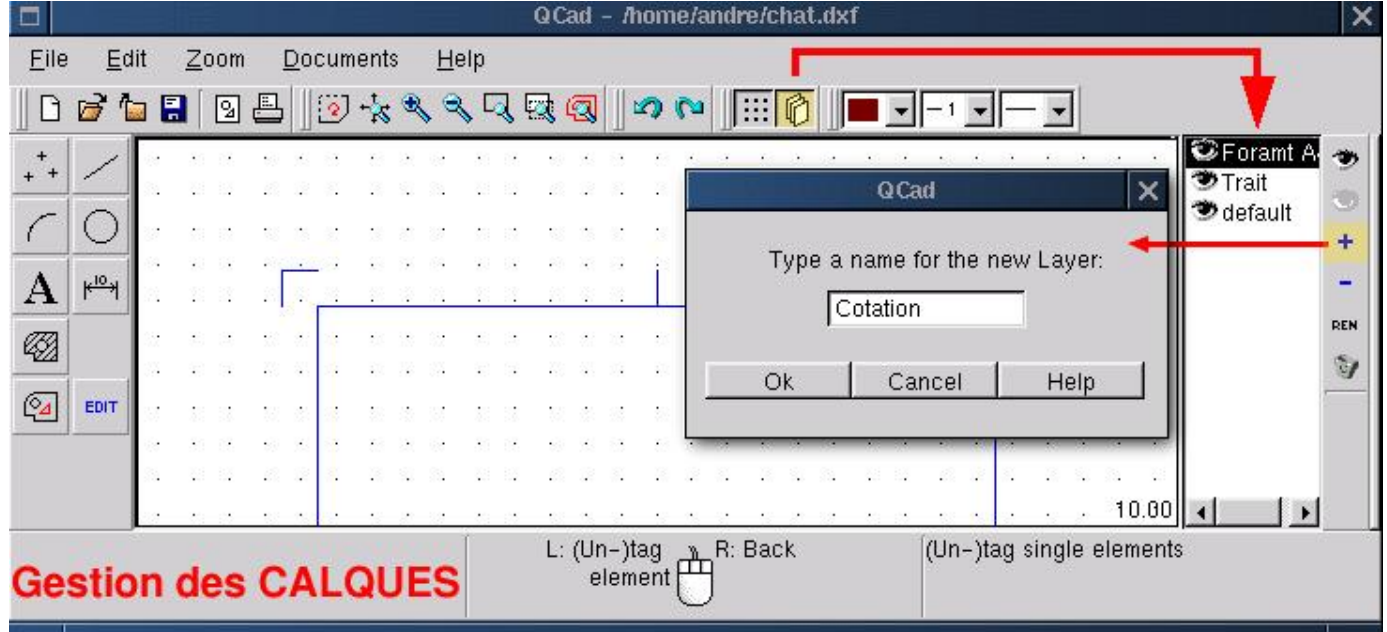

**O Page précédente** 

Sommaire

<span id="page-8-0"></span>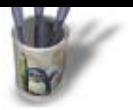

#### **E t a p e 8 :**

### **Définir une référe[nce verticale](#page-0-0)**

Cette droite passera par l'origine (le zéro) et permettra la construction de droites parallèles positionnées en XEn premier lieu, activer le calque <Trait>; puis sélectionner un type de trait continu d'épaisseur 1 et de couleur rouge (point 5)puis construire la "phrase" <Droite><Verticale(1)><passant par coordonnées absolues(2)> <entrer 0,0(3)> <clic gauche(4)>

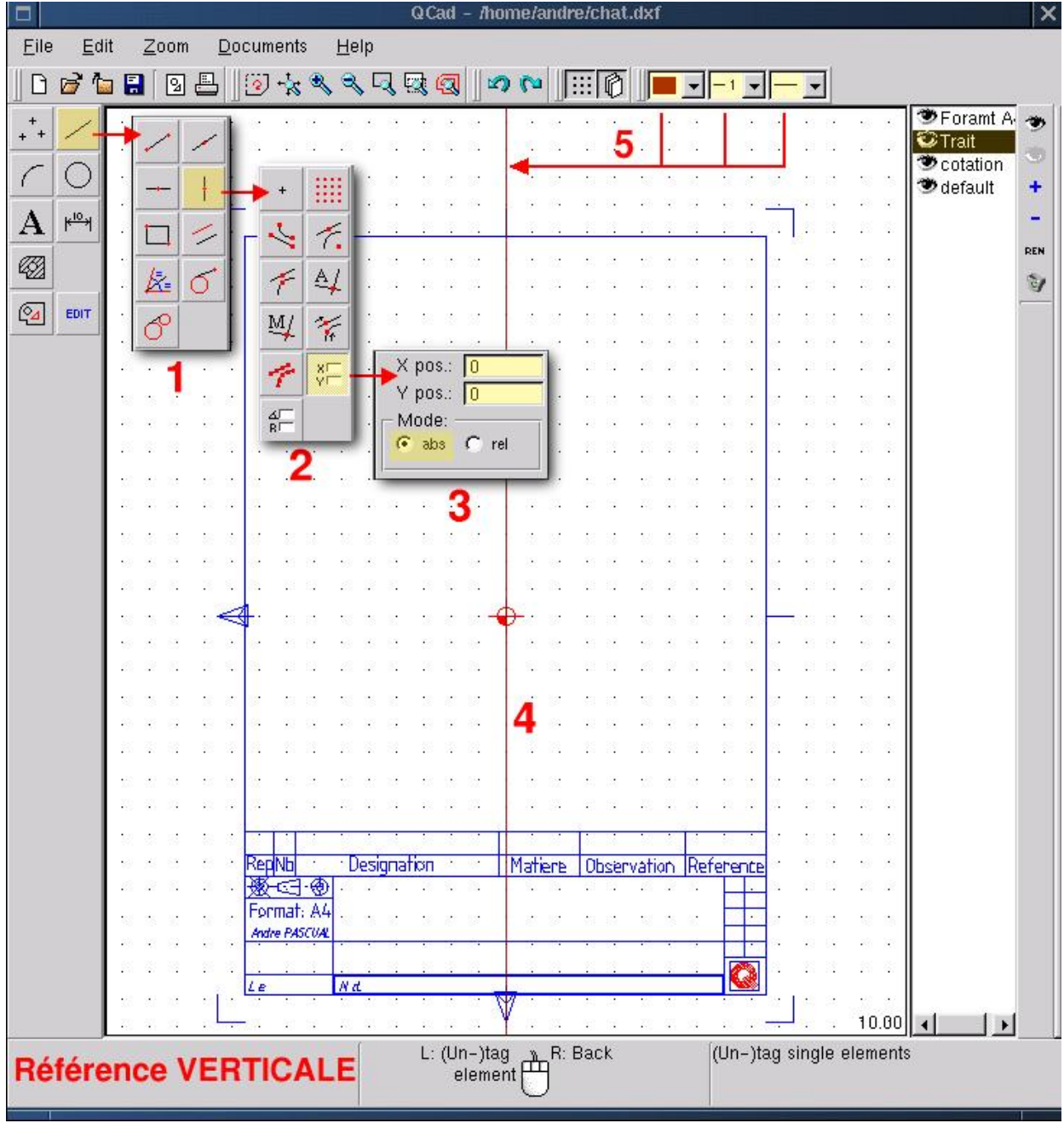

**O Page précédente** 

<span id="page-9-0"></span>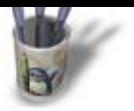

**E t a p e 9 :**

### **Construire un par[allèle à 60](#page-0-0)**

Remonter les menus par plusieurs clics droits si nécessaire et construire la "phrase":<Droite>< Distante (Create parallels)><entrer 60> et approcher le curseur de la droite de référence. Elle devient alors gris clair et selon la position du pointeur **QCad** propose de construire la parallèle à droite ou à gauche de la référence. Positionner le pointeur légèrement à gauche et <clic gauche> . Une droite de couleur cyan est déposée.

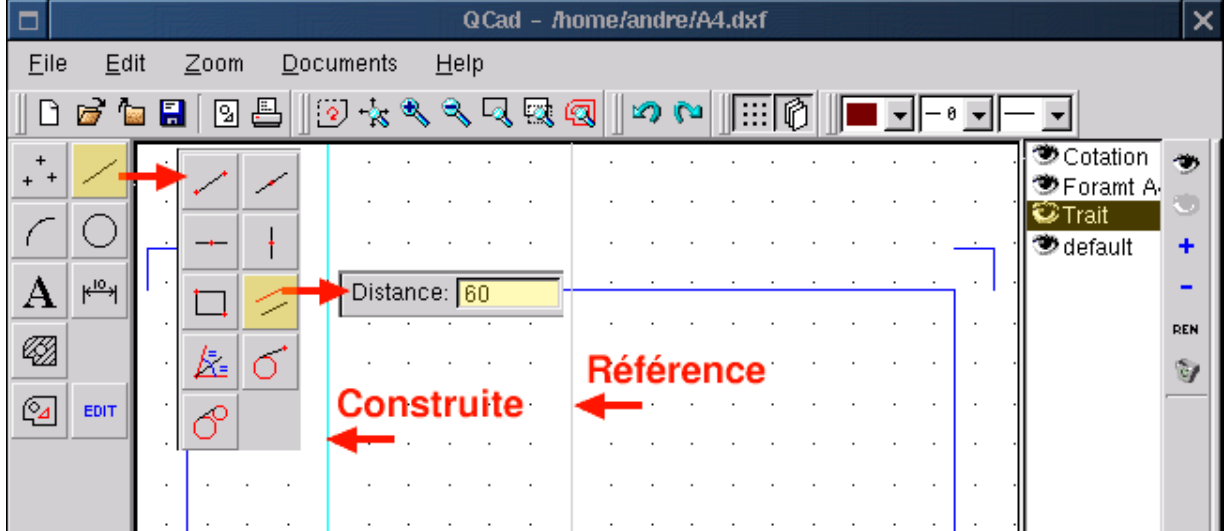

O Page précédente

Sommaire

<span id="page-10-0"></span>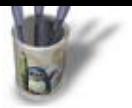

#### **E t a p e 10 :**

### **Construire les aut[res droites](#page-0-0)**

Les fonctions de **QCad** sont modales pour la plupart, c'est à dire qu'elles sont actives tant qu'on ne les a pas remplacées par une autre. Ainsi <Droite><Distante de > est toujours activée. Il suffit de modifier la valeur 60 par 50 (Vertic 2) et de cliquer, puis de remplacer 50 par 25 (Vertic 3) et de cliquer. Procéder de même pour les droites horizontales définies par rapport à une référence placée à 0( Horiz 4). Tracer les horizontales (5) et (5') distantes de 60 , puis (6) distante de 30 et (7) distante de 40.

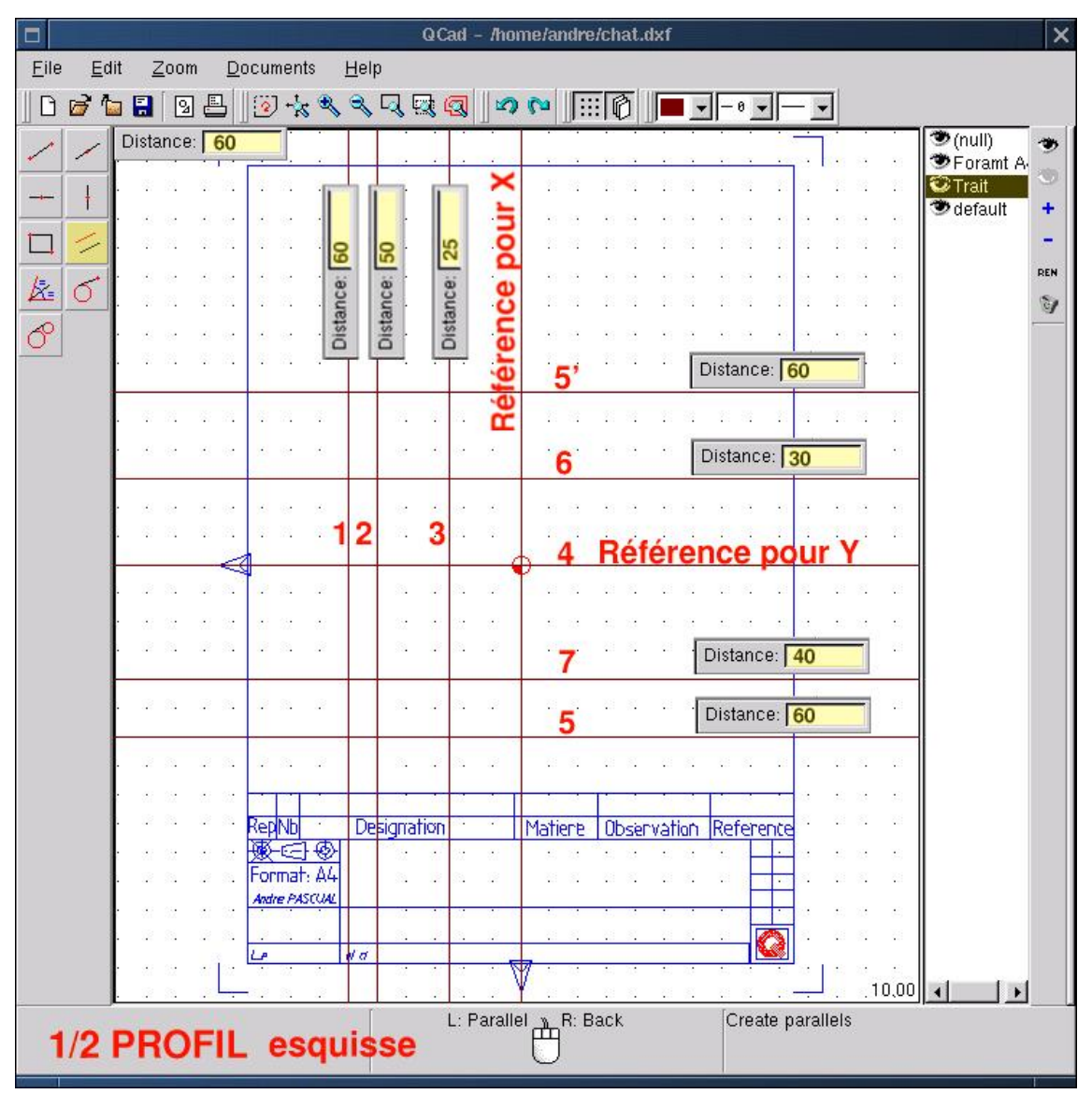

**O Page précédente** 

Sommaire

<span id="page-11-0"></span>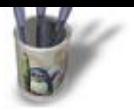

#### **E t a p e 11 :**

### **Construire le 1/2 [profil gauche](#page-0-0)**

On s'appuiera pour cela sur les droites de construction que l'on vient de tracer. Il faut remonter dans le menu principal par <clic droit> et sélectionner <Droite (submenu lines)><Polylignes (Create lines)><passant par Intersections (Snap automatically to..)>. Dès cet instant, le fait de placer le pointeur près d'un intersection de droites de construction, désigne celle−ci par un petit cercle rouge. Si cette intersection convient comme début du segment à tracer faire <clic gauche>, se déplacer jusqu'à la prochaine intersection et faire de nouveau <clic gauche>. Un segment est tracé. Mais comme la fonction est modale, ce dernier point qui est la fin du segment que l'on vient de tracer correspond également au début du prochain segment. Cela permet de dessiner des contours fermés, indispensables pour un hachurage. Si l'on a pas besoin d'un segment supplémentaire, un <clic droit> suspend la fonction en cours mais ne l'annule pas.Donc pour ce 1/2 profil, sélectionner un type de trait continu, d'épaisseur 2 et de couleur bleu comme indiqué au point 1 de la figure QCad10.Puis <clic gauche> en 2, 3, 4, 5, 6, 7, 8, 9 et enfin <clic droit>. le 1/2. profil est réalisé. Facile!

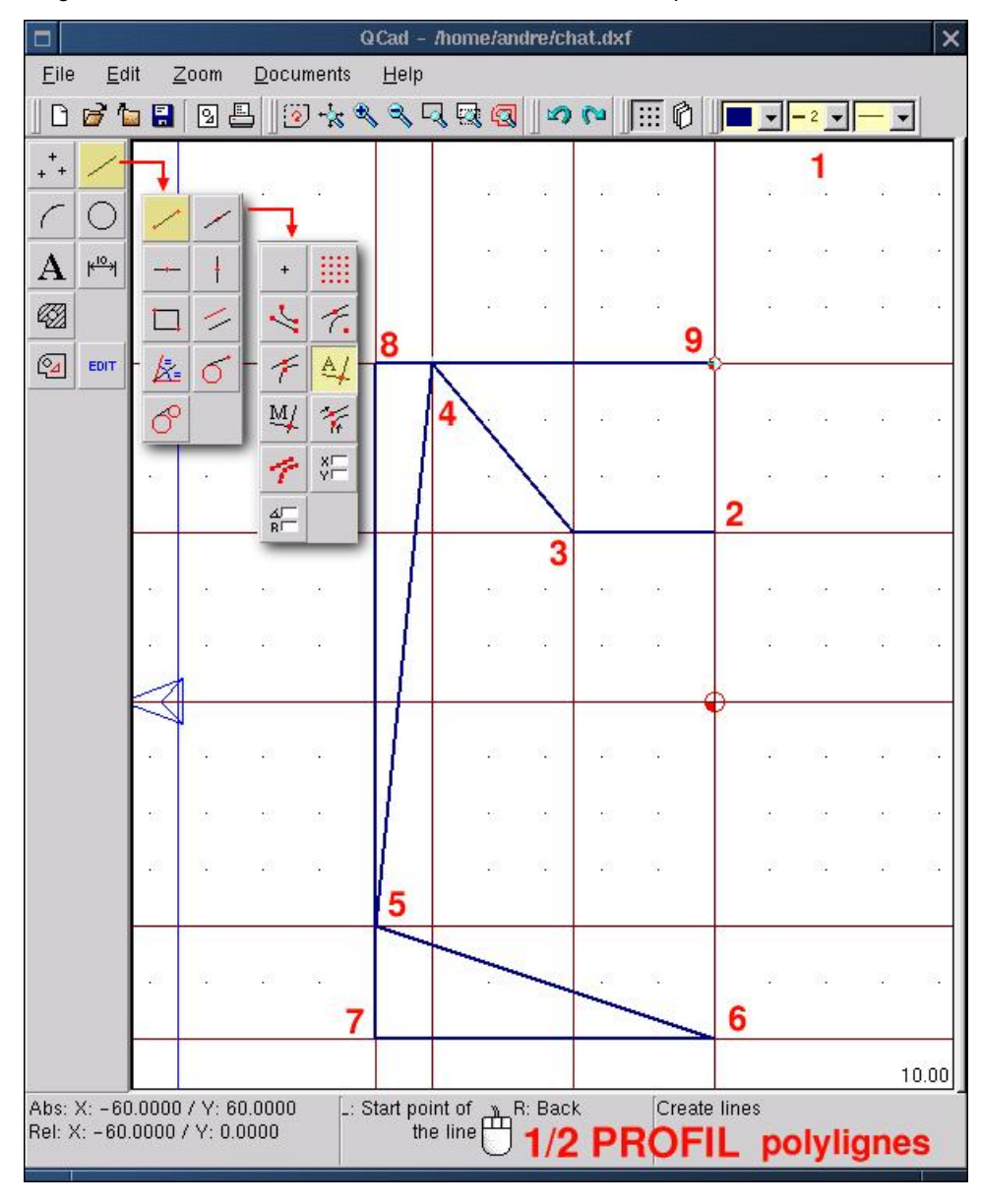

**O Page précédente** 

<span id="page-12-0"></span>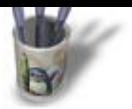

#### **E t a p e 12 :**

#### **Editer le résultat**

On entend par édition toute modification d'un existant. Ajouter un raccordement ou un chanfrein à un profil dessiné, effacer un segment, c'est le modifier.Quelque soit la modification à apporter, une démarche commune est à respecter. D'abord, choisir la fonction <Edit (1)> qui ouvre un sous−menu des modifications possibles. Choisir la fonction voulue, par exemple <Effacer (2)>, qui ouvre un sous−menu de sélection: contour, toutes les entités, une à une... Cela permet de choisir l'étendue de la modification. Sélectionner par exemple <Une à une (Tag single élément)(3)>, désigner l'élément (4) et valider l'action par un <clic gauche> sur l'icône flèche (5). L'élément sélectionné est effacé.A noter que la fonction <Une à une> est une bascule: cliquer sur un élément le sélectionne, cliquer de nouveau le désélectionne. Cela permet de soustraire certains éléments d'un sélection globale.

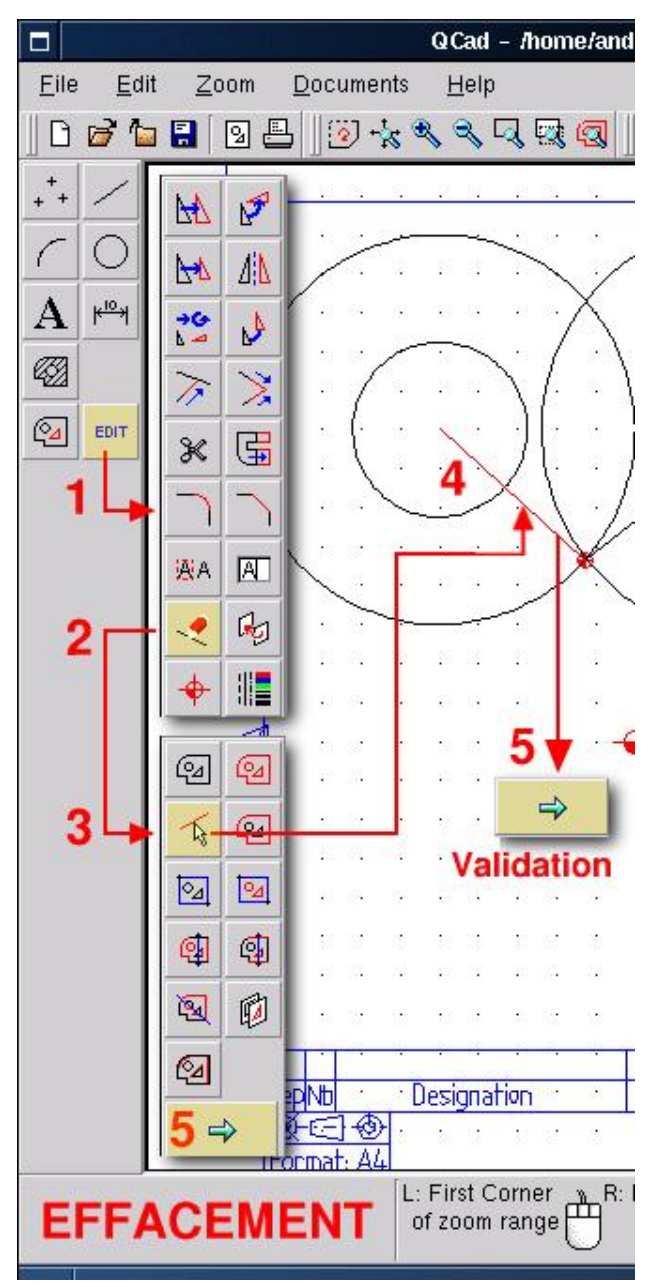

<span id="page-13-0"></span>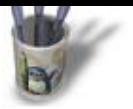

#### **E t a p e 13 :**

### **Raccorder la bas[e de l'oreille](#page-0-0)**

Revenir au menu principal, effacer droite de construction nommée 1 sur la figure QCad12, et sélectionner <Edit><Raccord (Round)><Rayon (Radius) 10> <Ajusté (trimming)>Désigner les entités à raccorder, puis déplacer le pointeur près du raccord à créer. **Qcad** proposera alors les solutions possibles. Quand le raccord convenable est proposé, <clic gauche> pose le raccord et ajuste les entités.

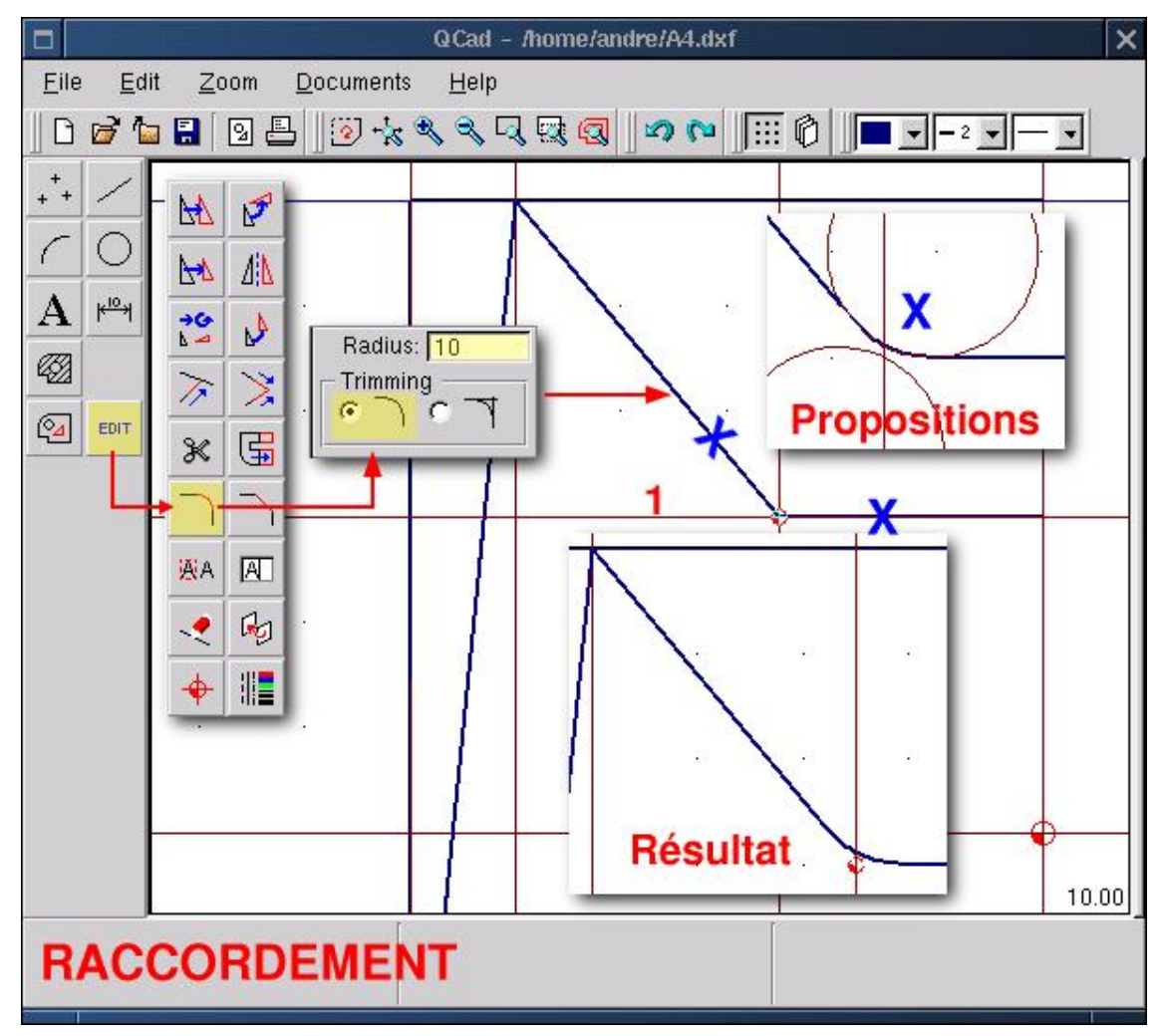

**O Page précédente** 

Sommaire

<span id="page-14-0"></span>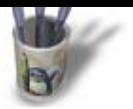

#### **E t a p e 14 :**

### **Créer le 1/2 profil [symétrique](#page-0-0)**

Un 1/2 profil existant, il serait absurde de dessiner l'autre, alors qu'il suffit de dupliquer le premier par symétrie pour obtenir un profil complet.Sélectionner <Edit><Symétrie (Miror Object)><Ensemble (Tag Range)><Point (Snap to nothing)> et tracer une fenêtre autour du 1/2 profil (encadrement jaune sur Figure QCad13). Le profil est sélectionné: il devient rouge. Effectuer un <clic droit>: on revient au sous−menu sélection. Valider en cliquant sur l'icône flèche. On revient de nouveau au sous−menu accrochage: sélectionner <Extrémité (Snap to endpoints)> et désigner les points 1 et 2 de la Figure QCad13. Un boîte de dialogue "Miror" apparaît. Si l'on entre la valeur: 0, le 1/2 profil sélectionné sera déplacé, si l'on entre la valeur: 1, il sera dupliqué. Il convient donc d'entrer la valeur: 1 et de cliquer sur <Ok>.Et le profil est terminé.

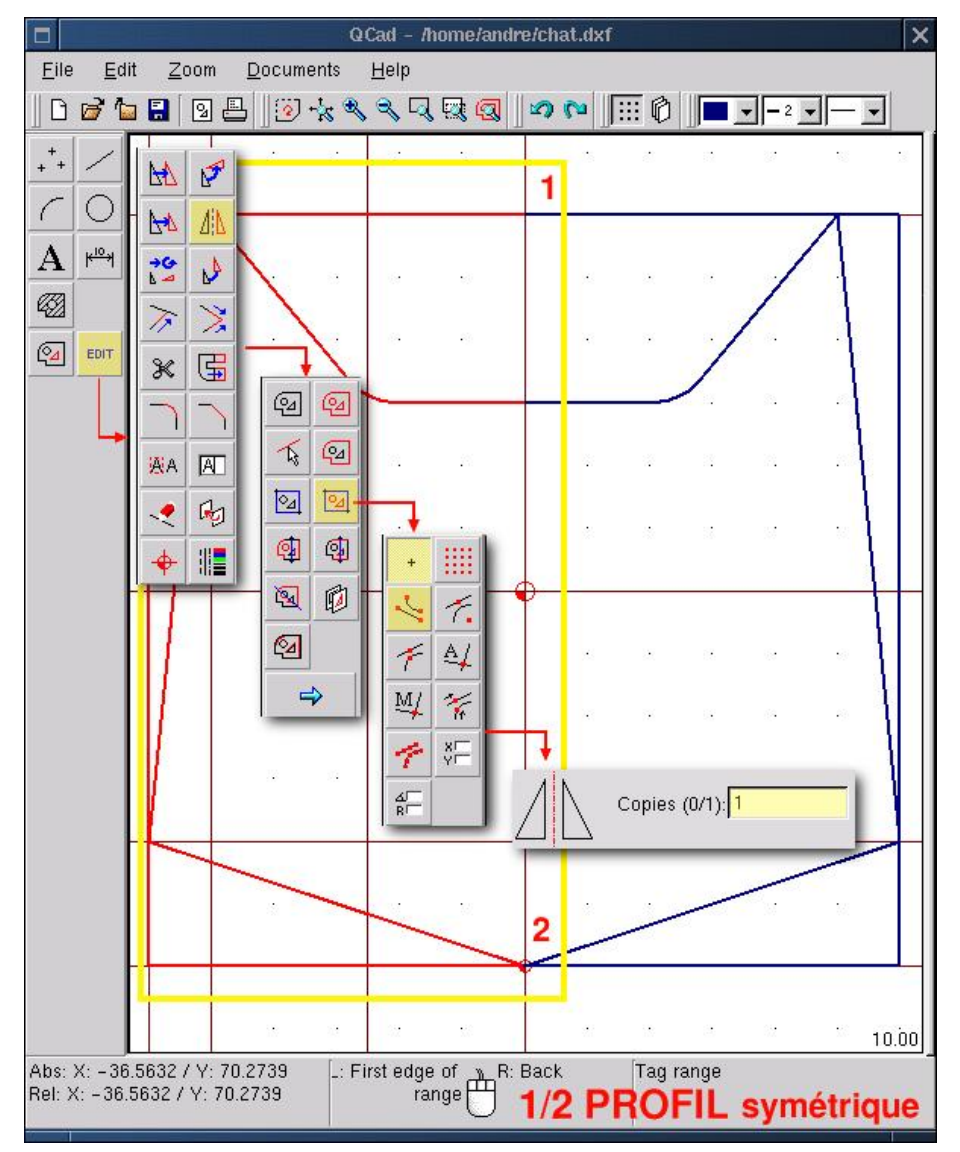

**O Page précédente** 

Sommaire

<span id="page-15-0"></span>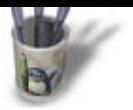

**E t a p e 15 :**

### **Dessiner les yeux**

En appliquant tout ce que l'on a vu jusqu'ici, on esquisse l'oeil gauche par des horizontales et des verticales distantes (point 1) avec des caractéristiques de droites de construction; ensuite on trace un profil en s'appuyant sur les droites avec une polyligne ayant les attributs affectés au tracé du profil; puis on raccorde avec des rayons 5 (croix vertes) et un rayon de 25 (croix magenta) (points 2 et 3); enfin on efface les droites de construction et on duplique l'oeil gauche par symétrie (point 4)Je ne développe pas: toute les commandes nécessaires à cette opération sont précisées plus avant

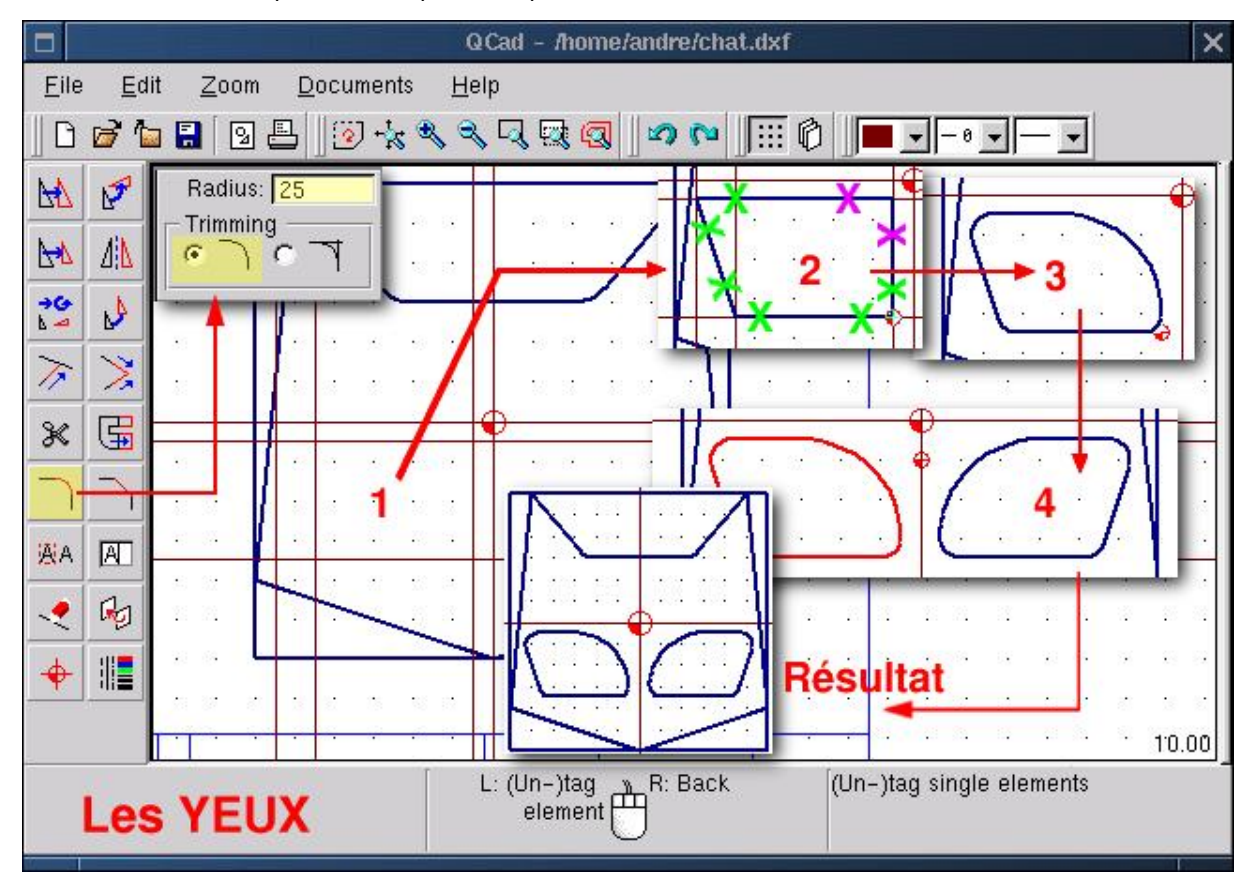

**O Page précédente** 

Sommaire

<span id="page-16-0"></span>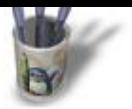

**E t a p e 16 :**

### **Disposer la cotati[on](#page-0-0)**

La cotation n'est pas le point fort de **QCad**: il impossible d'indiquer des tolérances ou d'écrire la cote ailleurs qu'au milieu du trait de cote. Ce dernier point a pour effet de modifier la taille des caractères en fonction de l'espace disponible entre deux traits de rappel, ce qui confère à l'ensemble un aspect un peu étrange.Quoi qu'il en soit, pour coter, il faut:Se positionner sur le calque cotationChoisir des attributs de traits adéquats, notamment un épaisseur de 1 et un couleur différente des autres tracés, uniquement par commodité. Ce n'est pas une obligation.Sélectionner <Cotation (Submenu dimensions)><Type de cote Horizontale ou verticale ou rayon...><Extrémité pour accrocher les ligne de rappels, ou Intersection désignée (Snap manually to..)>< Point (Snap to nothing) pour positionner la dimension>Passer d'un type d'accrochage à un autre est facilité par l'utilisation des raccourcis clavier: F pour <point>, E

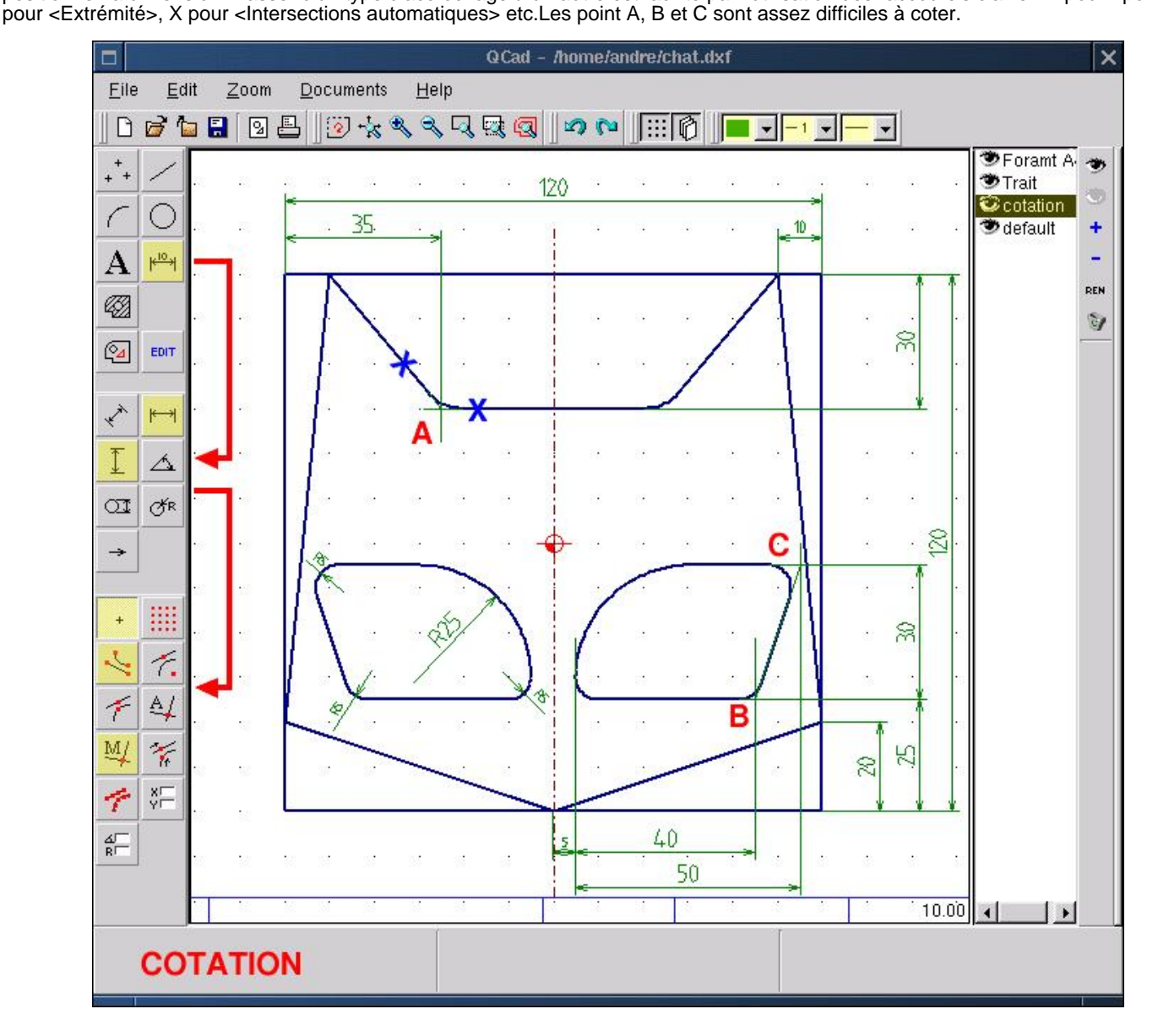

**O Page précédente** 

Sommaire

<span id="page-17-0"></span>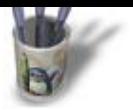

#### **E t a p e 17 :**

### **Effectuer une cou[pe: préparatio](#page-0-0)[n](#page-1-0)**

La représentation d'un objet tridimensionnel en 2D nécessite plusieurs vues disposées selon des normes de dessin, ne serait−ce que pour montrer l'épaisseur de l'objet.Notre dessin représente une pièce d'épaisseur 20mm usinée en creux sur 5mm. Le dire ainsi n'est pas assez explicite, et une vue en coupe s'avère nécessaire. Pour ce faire:Rendre invisible le calque <Cotation> en double cliquant sur son icône oeil ouvertAjouter un calque <Coupe> avec l'option + du menu de gestion des calquesActiver les attributs d'un trait de coupe normalisé (un point, un tiret) d'épaisseur 1Tracer le plan de coupe par <Droite><Polyligne><Passant par grille (Snap to grid points)> tel qu'il passe approximativement par le milieu des yeux.

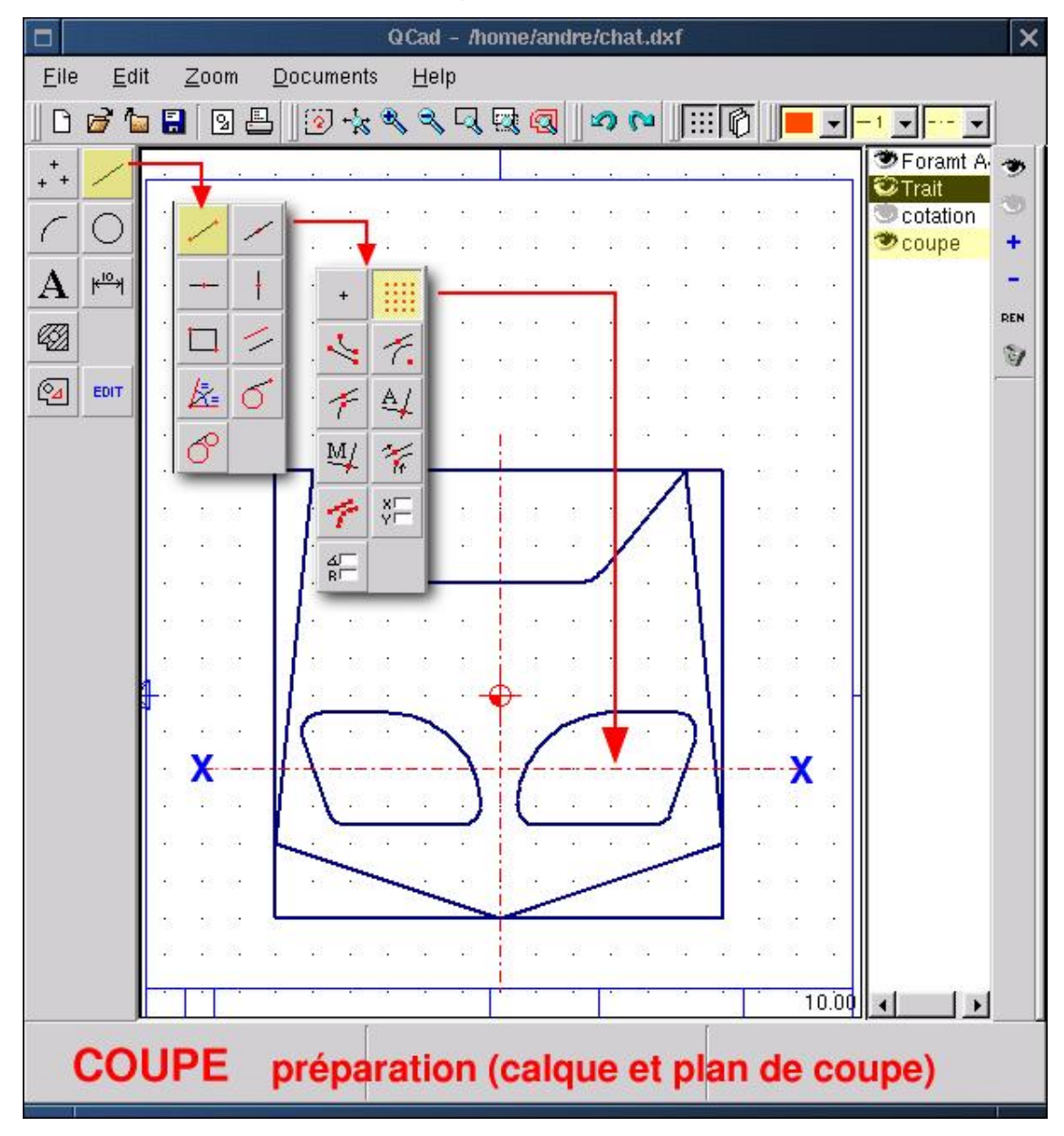

**O** Page précédente

<span id="page-18-0"></span>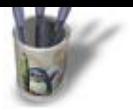

#### **E t a p e 18 :**

#### **Esquisser la vue [en coupe:](#page-0-0)**

En dessin industriel, à la planche ou DAO, il doit y avoir obligatoirement correspondance entre les vues. Ainsi, si les différentes "épaisseurs" à représenter n'offrent aucune difficulté (il s'agit simplement de tracer des droites distantes à partir d'une référence, ici la limite supérieure de cadre format), il n'en est pas de même pour les différentes "largeurs". Celles−ci s'obtiennent par projection des points d'intersection des arêtes sectionnées par le plan de coupe.Il faut donc projeter ces intersections par <Droite><Verticales><Passant par Intersection>

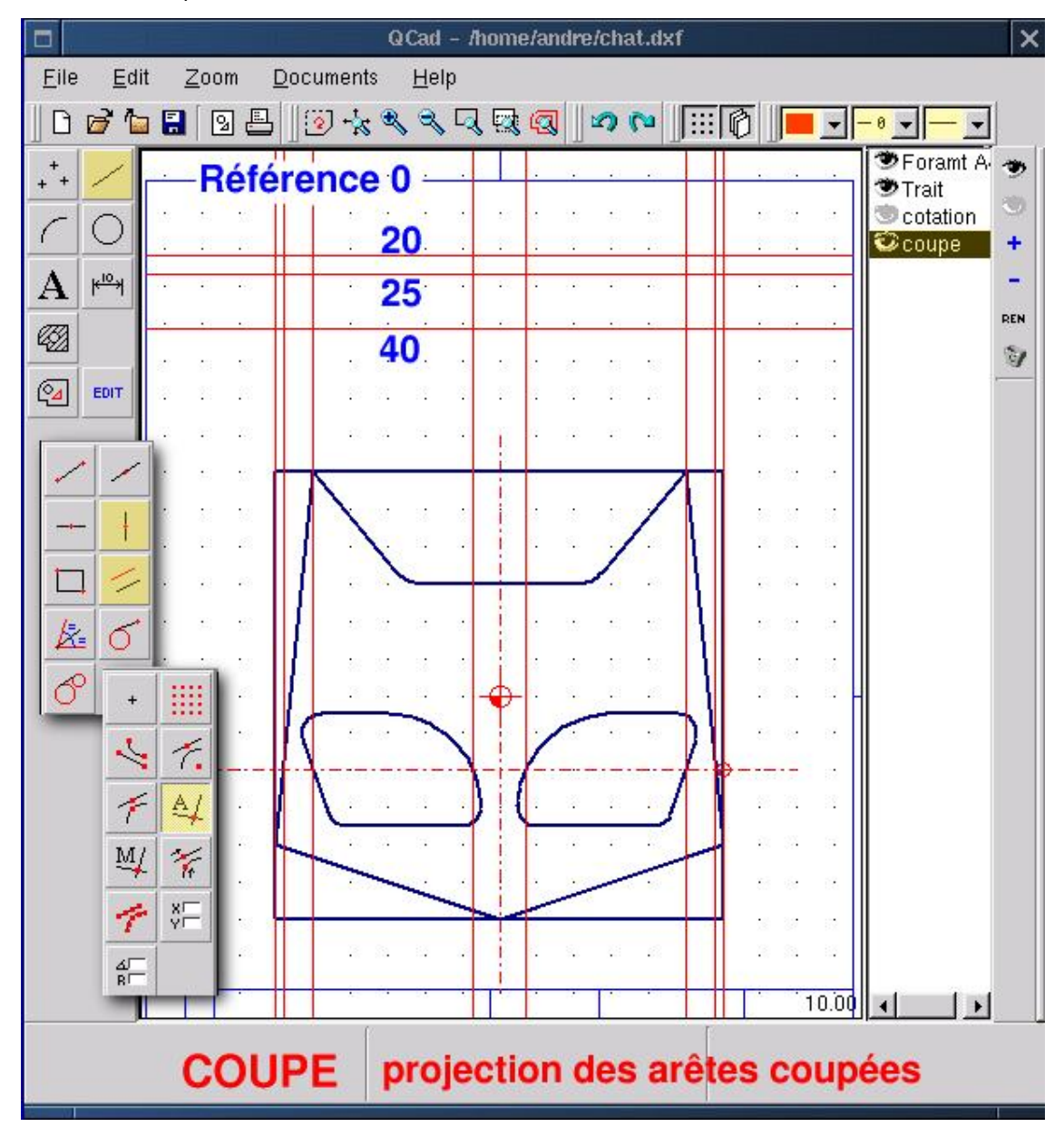

**O Page précédente** 

Sommaire

<span id="page-19-0"></span>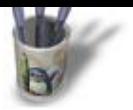

#### **E t a p e 19 :**

### **Tracer la coupe et [hachurer](#page-0-0)**

En s'appuyant sur les droites de construction, tracer le profil coupé par une polyligne ayant les attributs des traits de la vue précédente (1 sur la Figure QCad18).Modifier les caractéristiques des traits pour les hachures (2)Sélectionner <Hachurer (Create hatchings)(3)> <Ensemble (Tag range)> <Passant par Point (Snap to nothing)> et tracer une fenêtre autour de la vue coupée qui est alors sélectionnée (4).Valider (5)Une boîte de dialogue "Create hatchings" apparaît. Choisir des paramètres de hachures convenables (6)Valider par Ok (7)Si tout s'est bien passé, on obtient une vue hachurée (8)

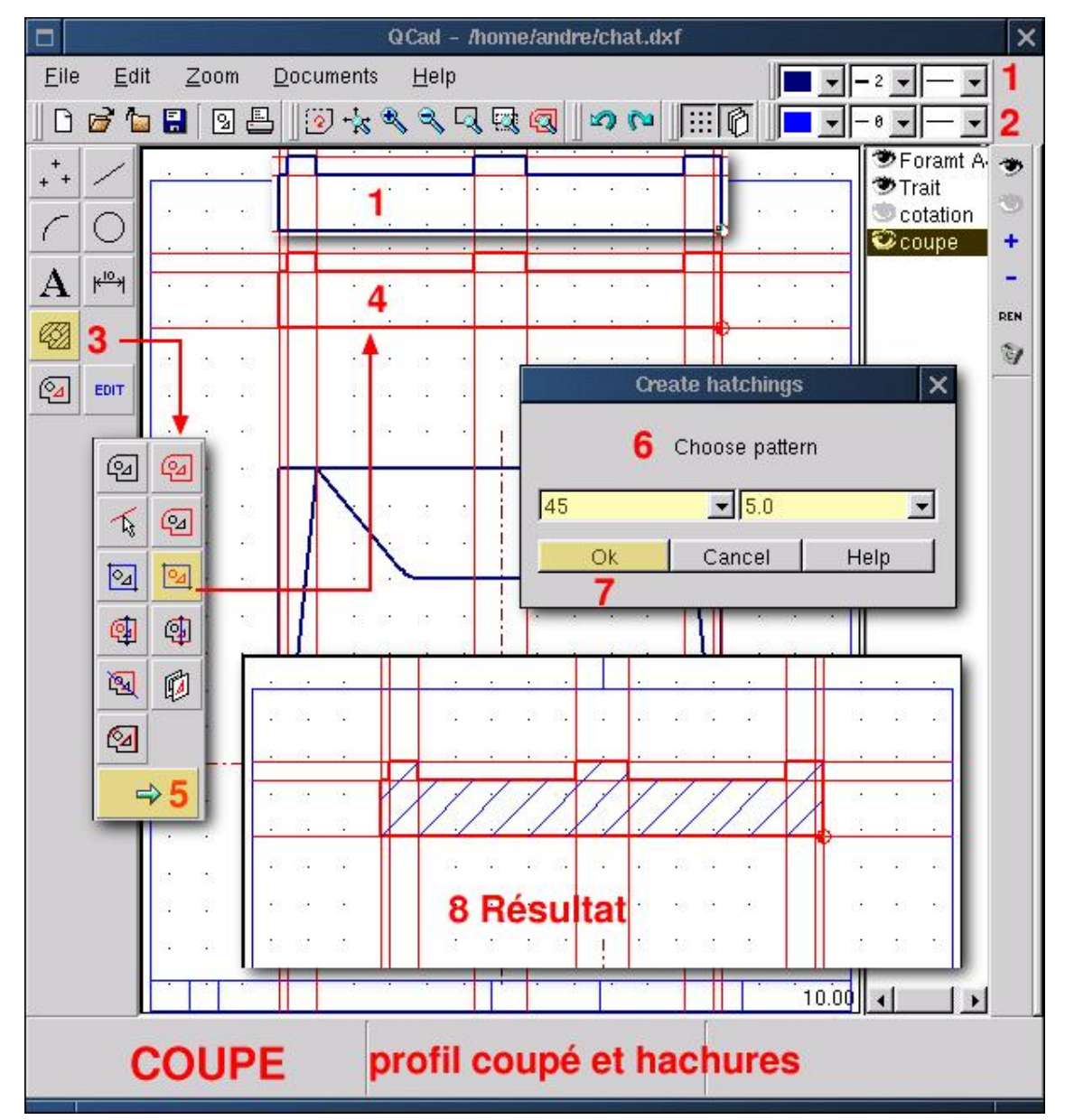

**O Page précédente** 

Sommaire

<span id="page-20-0"></span>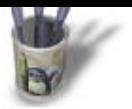

**E t a p e 20 :**

### **Et enfin finir**

La vue en coupe, telle qu'elle est ici représentée est en réalité, selon les règles du dessin industriel, une section. Elle devient une coupe lorsqu'on rajoute deux arêtes manquantes au niveau des yeux. Il faut donc les ajouter par <Droite> <Polyligne> <Passant par Extrémité>Il ne reste plus qu'à remplir le cartouche. Je vous laisse découvrir la fonction <Texte> qui autorise des fantaisies généralement inutilisées dans ce domaine d'application.

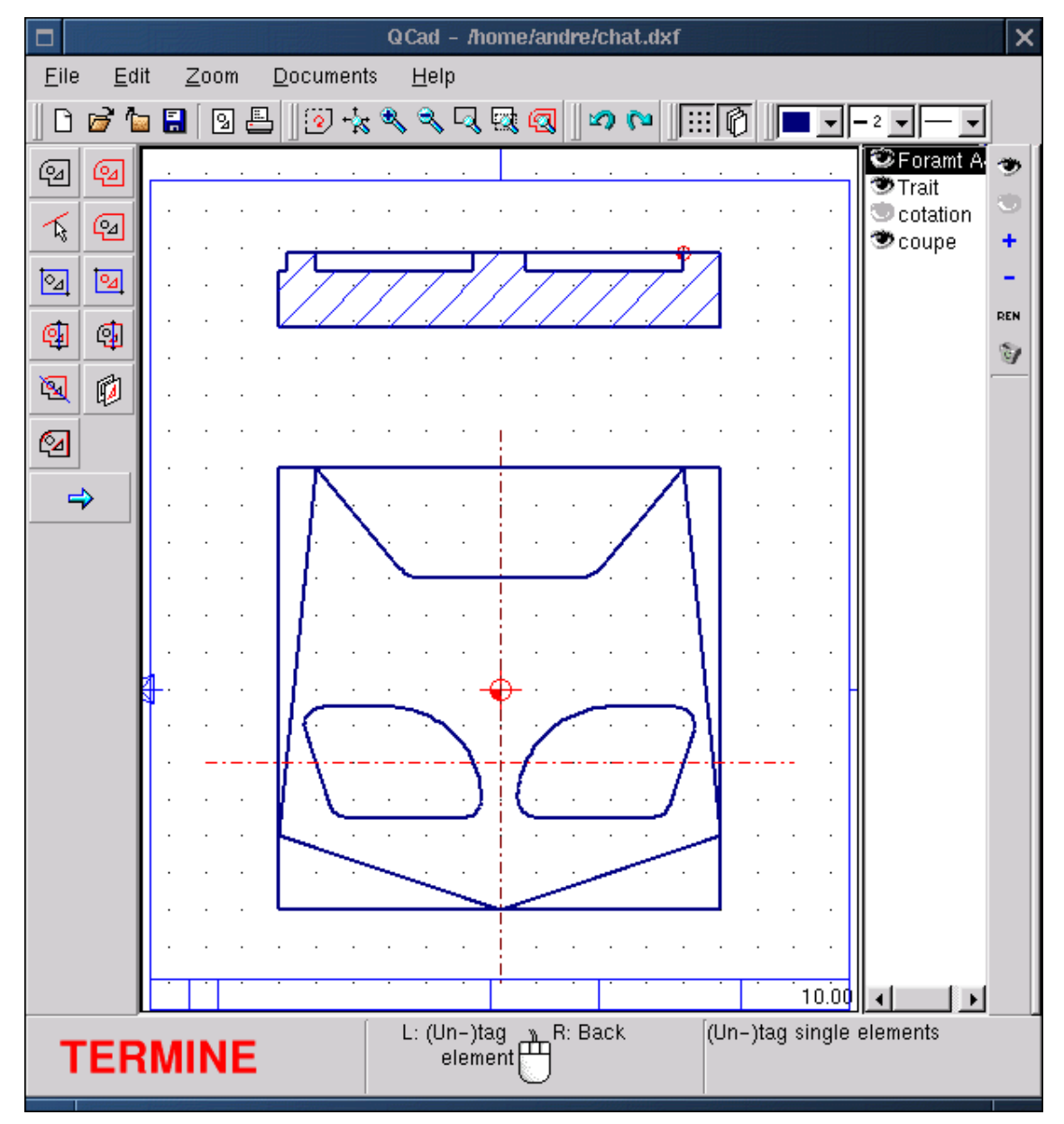

**O Page précédente** 

Sommaire

<span id="page-21-0"></span>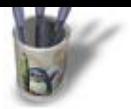

**E t a p e 21 :**

### **CONCLUSION**

Les applications de DAO en GPL sous Linux ne sont pas légion. Il convient donc de saluer les auteurs de **QCad** et de les remercier pour l'outil qu'il offrent à la communauté. S'il n'est actuellement pas près de détrôner les applications industrielles du type Cadkey, AutoCad ou DMT, il reste un bon outil d'apprentissage et de productions de plans pas trop complexes. On regrettera cependant la faiblesse de la fonction cotation, l'absence de fonctions d'habillage (Rugosité, tolérances géométriques, plan de coupe...) et le nombre restreint de contraintes géométriques. Mais on se félicitera de la facilité d'utilisation, de l'interface simple et agréable, de la puissance des fonctions raccordement ou de hachurage, du choix du format DXF et non d'un format proriétaire... Et bien d'autres choses à découvrir, ce qui devrait se faire aisément.A preuve, j'ai découvert **QCad** et ses possibilités au fur et mesure que je rédigeais cet article, sans prendre connaissance de la documentation qui, étant écrite en anglais, me reste totalement obscure.Cela dit, l'optique de la DAO a fortement changé ces derniers temps. Il est de moins en moins question de produire du dessin 2D pour représenter un objet tridimensionnel. Au contraire, à l'aide d'outils performants, des modeleurs volumiques paramétrés variationnels, on élabore un modèle 3D complètement défini en forme et en dimensions, à charge pour le logiciel de produire automatiquement mise en plan, cotation et listing de commande numérique. Il s'agit de ProEngineer, SoldConcept, Catia, Solid Edge ou Think3D.... J'en oublie. A quand de telles applications sous Linux?Pour l'heure, nous avons **QCad** et **CAM Expert,** son frère commercial doté d'une fonction de FAO deux axes, et d'anciens produits MS−DOS, tel que DMT10 de Mécsoft Industrie, fonctionnant parfaitement avec Dosemu.

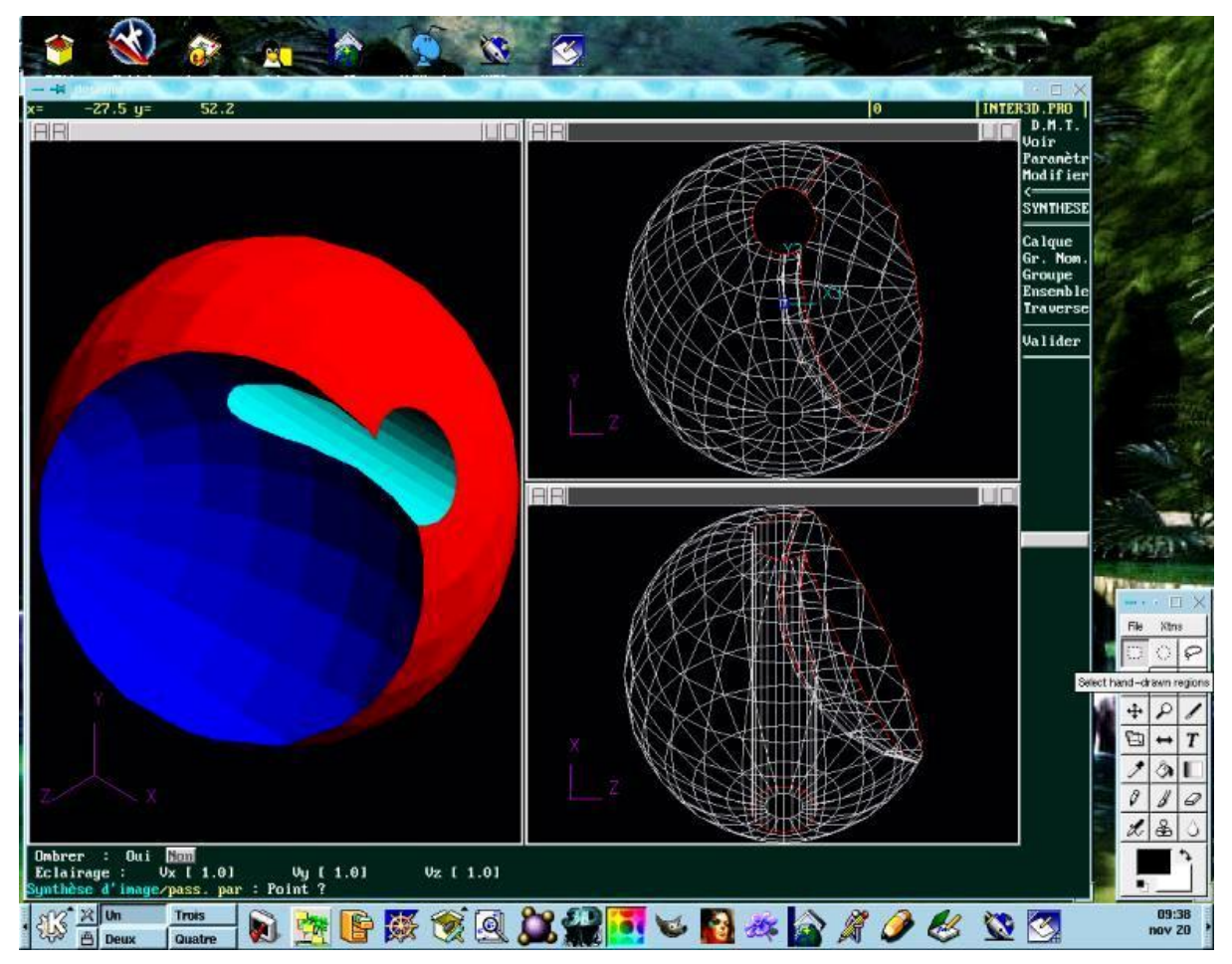

**Copyright : André pascual**